# **Guide for Using the Equipment in Wheeler 110**

#### **Room Equipment:**

**Doc Camera; VHS/DVD player; BOSE sound system; ceiling projector; cabling to connect laptop computer** *Doc Camera must be turned on to display images on the ceiling projector*.

**Location of Remote Controls : ceiling projector/BOSE system - on Teaching Station; VHS/DVD - with player**

## **1. If using your laptop: Start with laptop turned off.**

For computer image to be displayed, **connect three (3) cables** on top of teaching station **to laptop labeled 1) LAPTOP Network 2) LAPTOP Video 3) LAPTOP Audio**

### **2. Turn on the Ceiling Projector**

**Ceiling projector remote** is tethered to the **top of the Teaching Station**

**3. Turn on your Laptop**, log on and wait as it communicates with the projector.

Computer image will be displayed on the screen.

**4. Turn on the BOSE sound system** using the BOSE remote tethered to the Teaching Station.

**5. Press POWER button on the Document Camera**. *The Doc Camera controls all image displays.*

## **Press and hold until it turns Blue.**

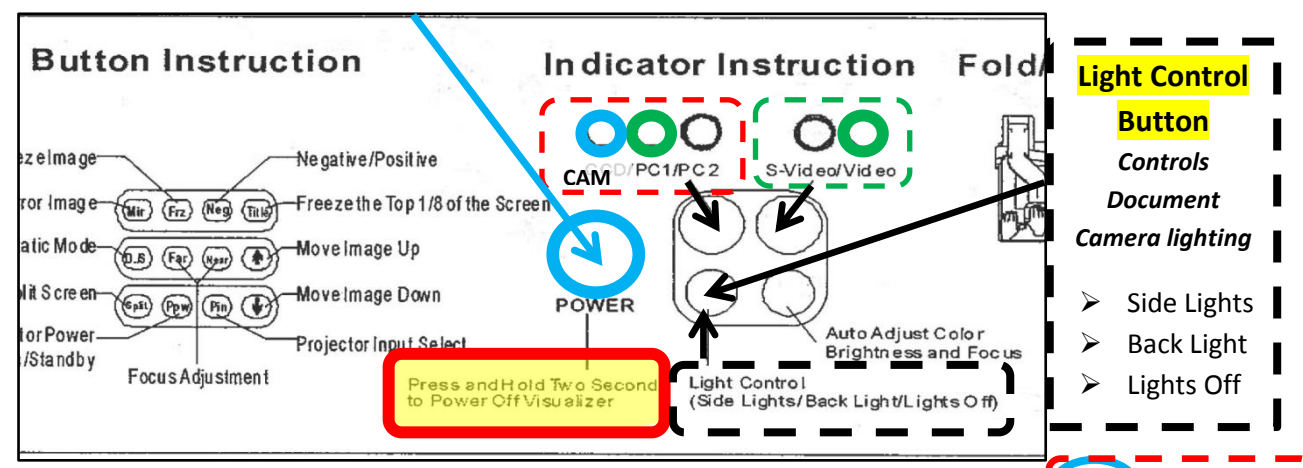

To display **Document Camera image >** Press the **button labeled > CAM /PC1/ PC2** displays **lighted blue circle** when selected (see graphic above) Light Control Button will adjust lighting(see graphic above)

 To display **Laptop image** > Press the **button labeled** >  $\text{ICAM}$  **PC1/** PC2

displays **lighted green circle** when selected (see graphic above)

*Troubleshooting Tip:* Press Fn + F4 or F8 (look for key with monitor icon) to toggle between laptop displays Windows 7 users, press WINDOWS key + P

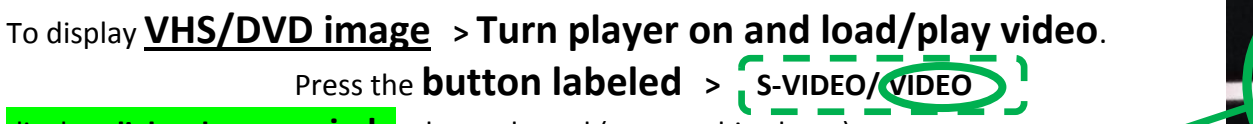

displays **lighted green circle** when selected (see graphic above)

Remote for VHS/DVD is tethered alongside player

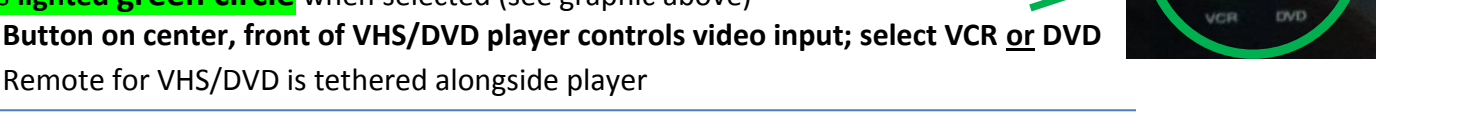

**5. POWER OFF 1) Projector 2)Doc Camera 3) BOSE system 4) VHS/DVD Player 5) Laptop & disconnect cables Need assistance?** Please contact Becki George, Learning Technology Coordinator, x.1268

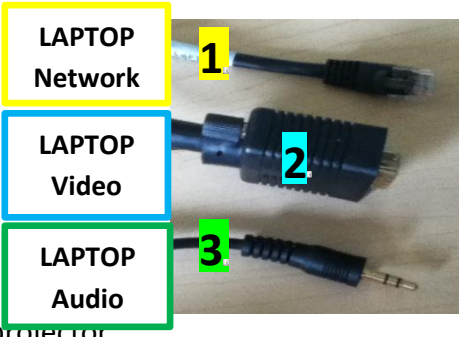

**B**/DVD